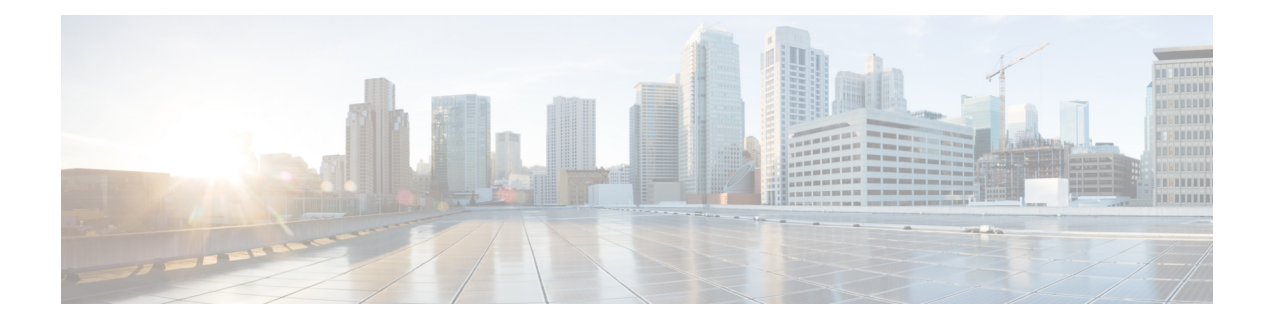

# **Configuring Multi-Tenancy for Unified Threat Defense**

Multi-tenancy for Unified Threat Defense provides Snort IPS and Web Filtering for multiple users. You can define policies for one or more tenants in a single Cisco CSR 1000v instance. Each policy can have a threat inspection profile and a web filtering profile. The following sections describe how to configure multi-tenancy for Unified Threat Defense. Many of the commands used in these configuration steps are similar to those used in configuring single-tenancy—see: [Snort](snort-ips.pdf#unique_11) IPS and Web [Filtering.](web-filter.pdf#unique_76)

- Information About [Multi-Tenancy](#page-0-0) for Unified Threat Defense, page 1
- Overview of Snort Virtual Service [Interfaces,](#page-2-0) page 3
- Restrictions for Configuring [Multi-Tenancy](#page-3-0) for Unified Threat Defense, page 4
- Prerequisites for Configuring [Multi-Tenancy](#page-3-1) for Unified Threat Defense, page 4
- How to Configure [Multi-Tenancy](#page-4-0) for Unified Threat Defense, page 5
- Verifying [Multi-Tenancy](#page-19-0) for Unified Threat Defense, page 20
- [Troubleshooting](#page-31-0) Multi-Tenancy for Unified Threat Defense, page 32

# <span id="page-0-0"></span>**Information About Multi-Tenancy for Unified Threat Defense**

Multi-tenancy for Snort IPS and Web Filtering allows you to define policies for one or more tenants, in one Cisco CSR 1000v instance. This feature was introduced in Cisco IOS XE Everest 16.6.1.

Each tenant is a VPN routing and forwarding instance with one or more VPN routing and forwarding tables (VRFs). A Unified Threat Defense (UTD) policy is associated with a threat inspection profile and web filtering profile. Multiple tenants can share a UTD policy.

The system logs include the name of the VRF which allows you to produce statistics per-tenant.

The CLI commands used in multi-tenancy mode are similar to those used in single-tenancy mode (see [Snort](snort-ips.pdf#unique_11) [IPS](snort-ips.pdf#unique_11) and Web [Filtering\)](web-filter.pdf#unique_76). In multi-tenancy, you enter a sub-mode utd engine standard multi-tenancy and configure UTD policies, web filtering and threat-inspection profiles. After exiting the utd engine standard multi-tenancy sub-mode, the UTD policies are applied.

The benefits of web filtering and threat inspection (Snort IPS/IDS) are explained in the following sections:

- Benefits of Web [Filtering](web-filter.pdf#unique_78)
- Snort IPS Overview
- Snort IPS Solution
- Overview of Snort Virtual Service [Interfaces](snort-ips.pdf#unique_43)

## **Web Filtering Overview**

Web filtering allows you to provide controlled access to the internet by configuring URL-based policies and filters. Web filtering helps to control access to websites by blocking malicious or unwanted websites and therefore making the network more secure. You can blacklist individual URLs or domain names and configure whitelisting policies for the same. You can also make provision to allow or block a URL based on reputation or category.

## **Snort IPS Overview**

The Snort IPS feature enables Intrusion Prevention System (IPS) or Intrusion Detection System (IDS) for branch offices on Cisco 4000 Series Integrated Services Routers and Cisco Cloud Services Router 1000v Series. This feature uses the Snort engine to provide IPS and IDS functionalities.

Snort is an open source network IPS that performs real-time traffic analysis and generates alerts when threats are detected on IP networks. It can also perform protocol analysis, content searching or matching, and detect a variety of attacks and probes, such as buffer overflows, stealth port scans, and so on. The Snort engine runs as a virtual container service on Cisco 4000 Series Integrated Services Routers and Cisco Cloud Services Router 1000v Series.

The Snort IPS feature works in the network intrusion detection and prevention mode that provides IPS or IDS functionalities. In the network intrusion detection and prevention mode, Snort performs the following actions:

- Monitors network traffic and analyzes against a defined rule set.
- Performs attack classification.
- Invokes actions against matched rules.

Based on your requirements, you can enable Snort either in IPS or IDS mode. In IDS mode, Snort inspects the traffic and reports alerts, but does not take any action to prevent attacks. In IPS mode, in addition to intrusion detection, actions are taken to prevent attacks.

The Snort IPS monitors the traffic and reports events to an external log server or the IOS syslog. Enabling logging to the IOS syslog may impact performance due to the potential volume of log messages. External third-party monitoring tools, which supports Snort logs, can be used for log collection and analysis.

## **Snort IPS Solution**

The Snort IPS solution consists of the following entities:

• Snort sensor—Monitors the traffic to detect anomalies based on the configured security policies (that includes signatures, statistics, protocol analysis, and so on) and sends alert messages to the Alert/Reporting server. The Snort sensor is deployed as a virtual container service on the router.

• Signature store—Hosts the Cisco Signature packages that are updated periodically. These signature packages are downloaded toSnortsensors either periodically or on demand. Validated signature packages are posted to Cisco.com. Based on the configuration, signature packages can be downloaded from Cisco.com or a local server.

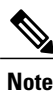

If you are downloading signature packages from a local server to hold the signature packages, only HTTP is supported.

Signature packages must be manually downloaded from Cisco.com to the localserver by using Cisco.com credentials before the Snort sensor can retrieve them.

The Snort container performs a domain-name lookup (on the DNS server(s) configured on the router) to resolve the location for automatic signature updates from Cisco.com or on the local server, if the URL is not specified as the IP address.

- Alert/Reporting server—Receives alert events from the Snort sensor. Alert events generated by the Snort sensor can either be sent to the IOS syslog or an external syslog server or to both IOS syslog and external syslog server. No external log servers are bundled with the Snort IPS solution.
- Management—Manages the Snort IPS solution. Management is configured using the IOS CLI. Snort Sensor cannot be accessed directly, and all configuration can only be done using the IOS CLI.

## <span id="page-2-0"></span>**Overview of Snort Virtual Service Interfaces**

The Snort sensor runs as a service on routers. Service containers use virtualization technology to provide a hosting environment on Cisco devices for applications.

You can enable Snort traffic inspection either on a per interface basis or globally on all supported interfaces. The traffic to be inspected is diverted to the Snort sensor and injected back. In Intrusion Detection System (IDS), identified threats are reported as log events and allowed. However, in Intrusion Prevention System (IPS), action is taken to prevent attacks along with log events.

The Snort sensor requires two VirtualPortGroup interfaces. The first VirtualPortGroup interface is used for management traffic and the second for data traffic between the forwarding plane and theSnort virtual container service. Guest IP addresses must be configured for these VirtualPortGroup interfaces. The IP subnet assigned to the management VirtualPortGroup interface should be able to communicate with the Signature server and Alert/Reporting server.

The IPsubnet of the second VirtualPortGroup interface must not be routable on the customer network because the traffic on this interface is internal to the router. Exposing the internal subnet to the outside world is a security risk. We recommend the use of 192.0.2.0/30 IP address range for the second VirtualPortGroup subnet. The use of 192.0.2.0/24 subnet is defined in RFC 3330.

You can assign the Snort virtual container service IP address on the same management network as the router on which the virtual service is running. This configuration helps if the syslog or update server is on the management network and is not accessible by any other interfaces

# <span id="page-3-0"></span>**Restrictions for Configuring Multi-Tenancy for Unified Threat Defense**

- Multi-tenancy for Unified Threat Defense is only supported on the Cisco CSR 1000v.
- Domain-based filtering is not supported.
- Up to 25 tenants are supported on each Cisco CSR 1000v instance.
- A maximum of 25 policies are supported.
- A maximum of 50,000 concurrent sessions are supported on a Cisco CSR 1000v.
- Bringing up (or reloading/updating) the Snort IPS/IDS package may take up to 20 minutes, depending on the number of policies configured with threat inspection. Updating the signatures will reload Snort IPS and will also take up to 20 minutes.
- The blacklist/whitelist rules support only a regular expression (regex) pattern. Currently, 64 patterns are supported for each blacklist/whitelist rule. However, each tenant can have multiple rules.
- Local block server does not support serving HTTPS block page. When the URL filter tries to inject block page or redirect message, it does not support HTTPS traffic.
- When there is a username and password in the URL, URL filter does not remove them from the URL before matching the whitelist/blacklist pattern. However, the category/reputation lookup does not have this limitation and removes the username and password from the URL before lookup.
- HTTPS inspection is limited. Web filtering uses server certificate to obtain the URL/domain information. It is not possible to inspect the full URL path.
- UTD does not inter-operate with WCCP, and NBAR under inter-VRF scenario.
- TheSnort IPScommand threat inspection profile *profile-name* uses an alphanumeric profile-name, not an ID (number).

# <span id="page-3-1"></span>**Prerequisites for Configuring Multi-Tenancy for Unified Threat Defense**

Before you configure the multi-tenancy for UTD feature on the Cisco CSR 1000v, ensure that the router is set up as follows:

- The Cisco CSR 1000v running Cisco IOS XE Everest 16.6.1 or later.
- The Cisco CSR 1000v must have a security K9 license to enable web filtering.
- The Cisco CSR 1000v "multi-tenancy" profile requires the following virtual service System CPU, virtual service Memory, and Platform Requirements:

System CPU—25%

Platform Memory Requirements—Min. 12GB RAM (8GB disk/flash)

# <span id="page-4-0"></span>**How to Configure Multi-Tenancy for Unified Threat Defense**

To deploy multi-tenancy for Unified Threat Defense on supported devices, perform the following tasks:

### **Before You Begin**

Provision the device upon which you wish to install web filtering and threat inspection for multi-tenancy. This feature is currently only supported on the Cisco CSR 1000v.

Obtain the license. UTD is available only for routers running security packages and you will require a security license to enable the service. Contact Cisco Support to obtain a security license.

## **SUMMARY STEPS**

- **1.** Install and activate the virtual-service: Installing the UTD OVA File for [Multi-Tenancy](#page-4-1), on page 5.
- **2.** Configure the [VirtualPortGroup](#page-5-0) interfaces and the virtual-service: How to Configure VirtualPortGroup Interfaces and Virtual Service for [Multi-Tenancy](#page-5-0), on page 6.
- **3.** Configure the VRFs: How to Configure VRFs for [Multi-Tenancy](#page-8-0), on page 9.
- **4.** Configure threat inspection and web filtering for multi-tenancy: How to Configure [Multi-Tenancy](#page-9-0) Web Filtering and Threat [Inspection](#page-9-0), on page 10

## **DETAILED STEPS**

- **Step 1** Install and activate the virtual-service: Installing the UTD OVA File for [Multi-Tenancy,](#page-4-1) on page 5.
- **Step 2** Configure the [VirtualPortGroup](#page-5-0) interfaces and the virtual-service: How to Configure VirtualPortGroup Interfaces and Virtual Service for [Multi-Tenancy,](#page-5-0) on page 6.
- **Step 3** Configure the VRFs: How to Configure VRFs for [Multi-Tenancy,](#page-8-0) on page 9.
- <span id="page-4-1"></span>**Step 4** Configure threat inspection and web filtering for multi-tenancy: How to Configure [Multi-Tenancy](#page-9-0) Web Filtering and Threat [Inspection,](#page-9-0) on page 10

## **Installing the UTD OVA File for Multi-Tenancy**

The virtual-service OVA file is an Open Virtualization Archive file that contains a compressed, installable version of a virtual machine. You must download this OVA file to the router and then install the virtual-service. The virtual-service OVA file is not bundled with Cisco IOS XE release images that are installed on the router. OVA files may be available pre-installed in the router's flash memory.

For installing the OVA file, you must use a Cisco IOS XE image with a security license. During installation, the security license is checked.

Example of installing the virtual service:

```
Device> enable
Device# virtual-service install name utd package
bootflash:utdsnort.1.0.4_SV2983_XE_16_6.20170623_174453_RELEASE.ova
Device# show virtual-service list
```

```
Name Status Package Name
```
----------------------------------------------------------------------------- utd Activated utdsnort.1.0.4\_SV2983\_XE\_16\_6.20170 Example of upgrading the virtual service: Device> **enable** Device# **virtual-service upgrade name utd package bootflash:utdsnort.1.0.4\_SV2983\_XE\_16\_6.20170623\_174453\_RELEASE.ova** Device# **show virtual-service list** Name Status Package Name ----------------------------------------------------------------------------- utd Activated utdsnort.1.0.4\_SV2983\_XE\_16\_6.20170 Example of uninstalling the virtual service: Device> **enable** Device# **virtual-service uninstall name utd** Device# **show virtual-service list** Virtual Service List:

## <span id="page-5-0"></span>**How to Configure VirtualPortGroup Interfaces and Virtual Service for Multi-Tenancy**

As shown in this procedure, for multi-tenancy you must configure two VirtualPortGroup interfaces and guest IP addresses for both interfaces.

**Note**

The VirtualPortGroup interface for data traffic must use a private or nonroutable IPaddress. We recommend the use of 192.0.2.0/30 IP address range for this interface.

### **SUMMARY STEPS**

- **1. enable**
- **2. configure terminal**
- **3. interface VirtualPortGroup** *interface-number*
- **4. ip address** *ip-address mask*
- **5. exit**
- **6. interface VirtualPortGroup** *interface-number*
- **7. ip address** *ip-address mask*
- **8. exit**
- **9. virtual-service** *name*
- **10. profile multi-tenancy**
- **11. vnic gateway VirtualPortGroup** *interface-number*
- **12. guest ip address** *ip-address*
- **13. exit**
- **14. vnic gateway VirtualPortGroup** *interface-number*
- **15. guest ip address** *ip-address*
- **16. exit**
- **17. activate**
- **18. end**
- **19. show virtual-service list**

## **DETAILED STEPS**

Г

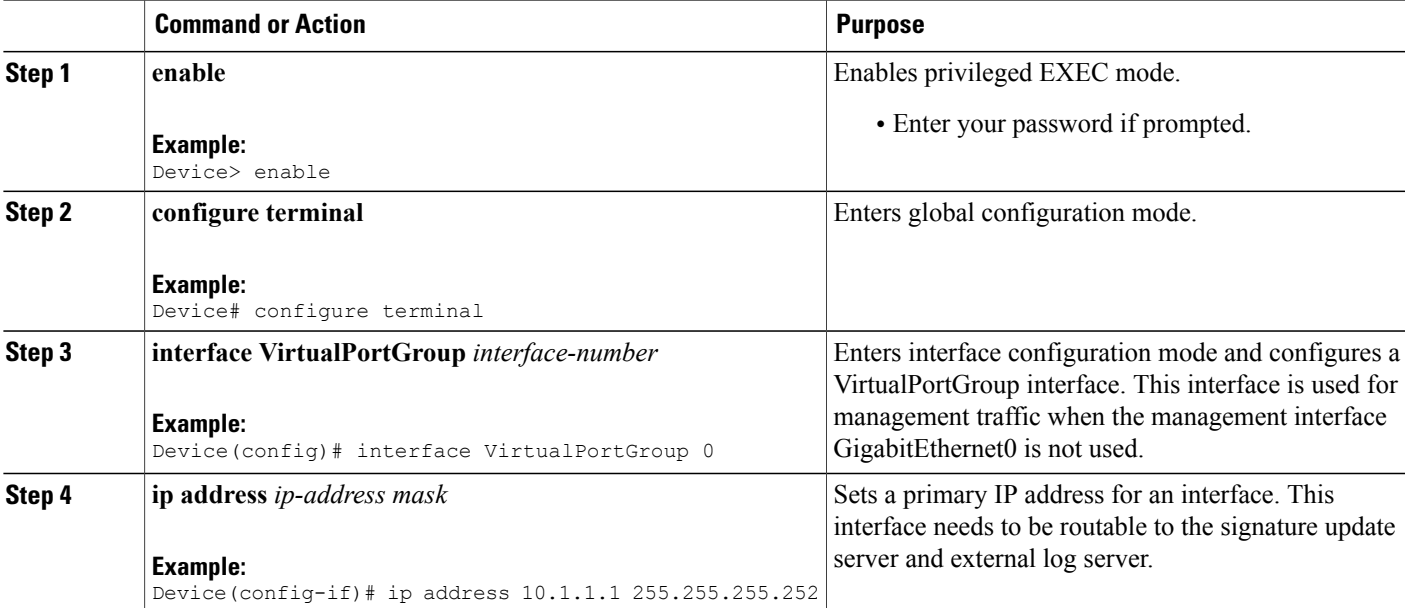

 $\mathbf{I}$ 

I

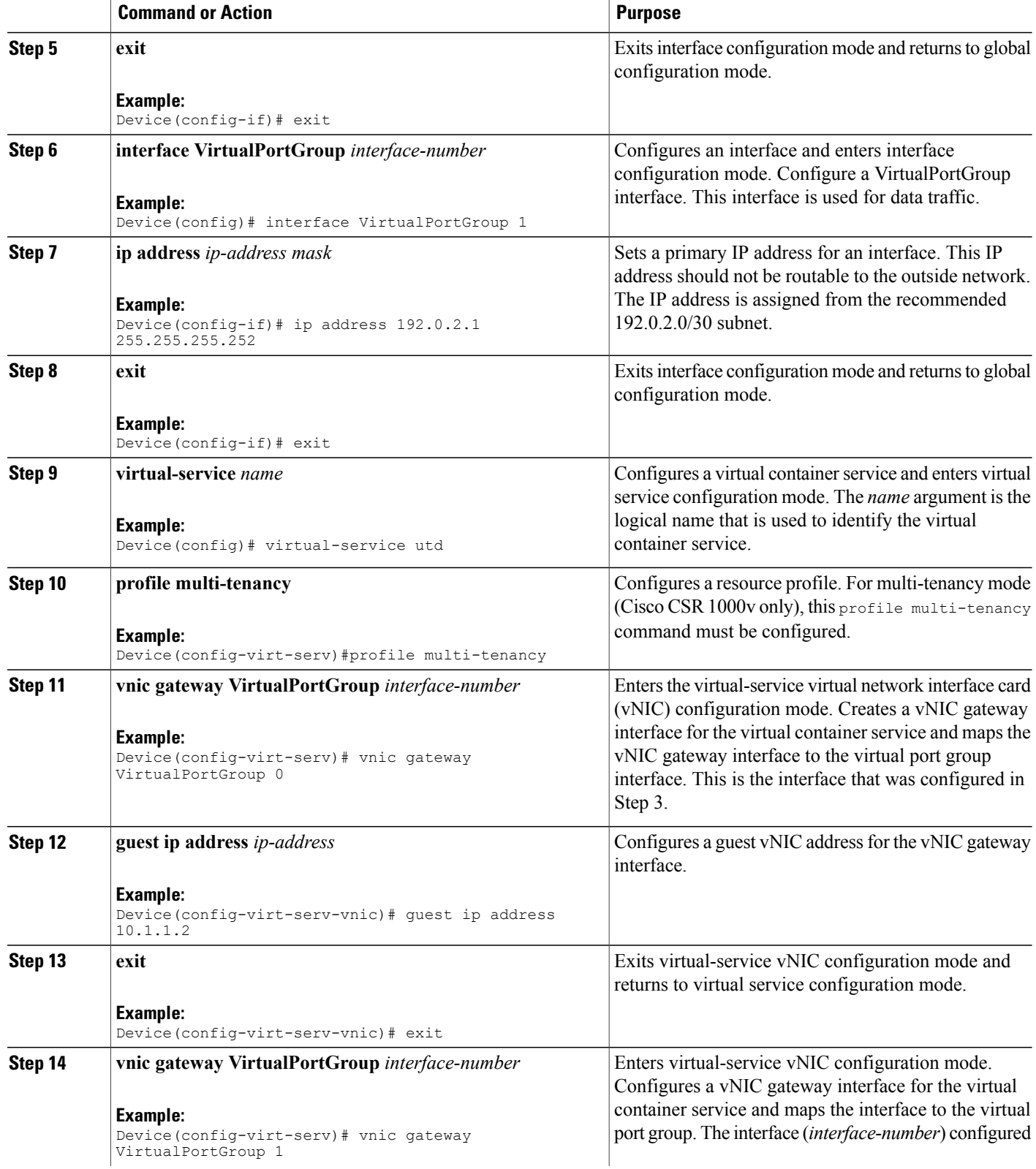

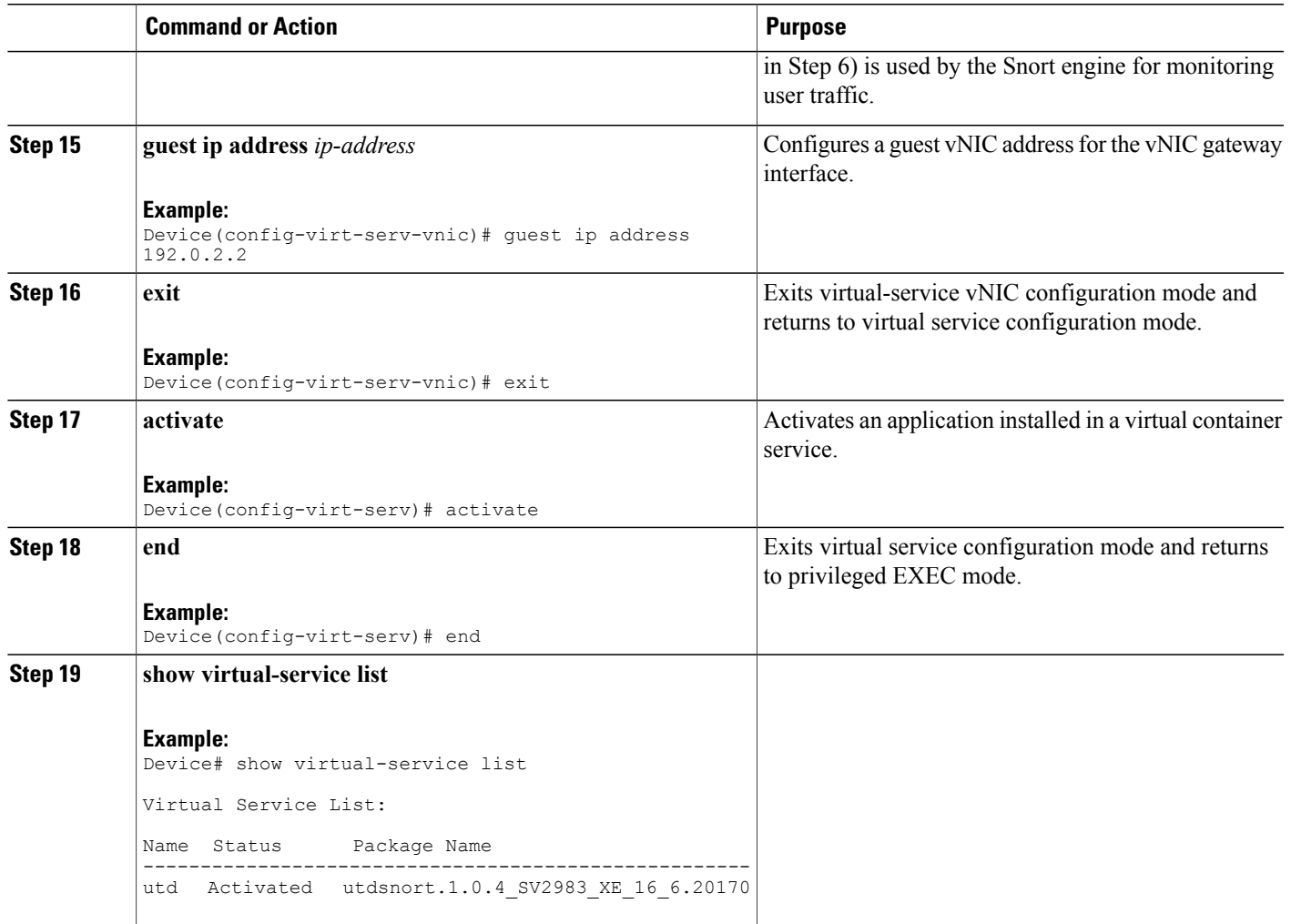

## <span id="page-8-0"></span>**How to Configure VRFs for Multi-Tenancy**

This procedure describes the typical steps required for configuring VRFs for the tenants, which are later used in: How to Configure [Multi-Tenancy](#page-9-0) Web Filtering and Threat Inspection, on page 10.

**Note**

Г

For inter-VRF traffic, if the traffic flowing between two VRFs has ingress and egress interfaces configured for UTD, rules are applied to decide which VRF represents the session. The UTD policy for the selected VRF then applies to all packets in the inter-VRF traffic.

## **SUMMARY STEPS**

- **1. vrf definition** *vrf-name*
- **2. rd** *route-distinguisher*
- **3. address-family ipv4**
- **4. exit address-family**
- **5.** Repeat steps 1 to 4 for each VRF.

## **DETAILED STEPS**

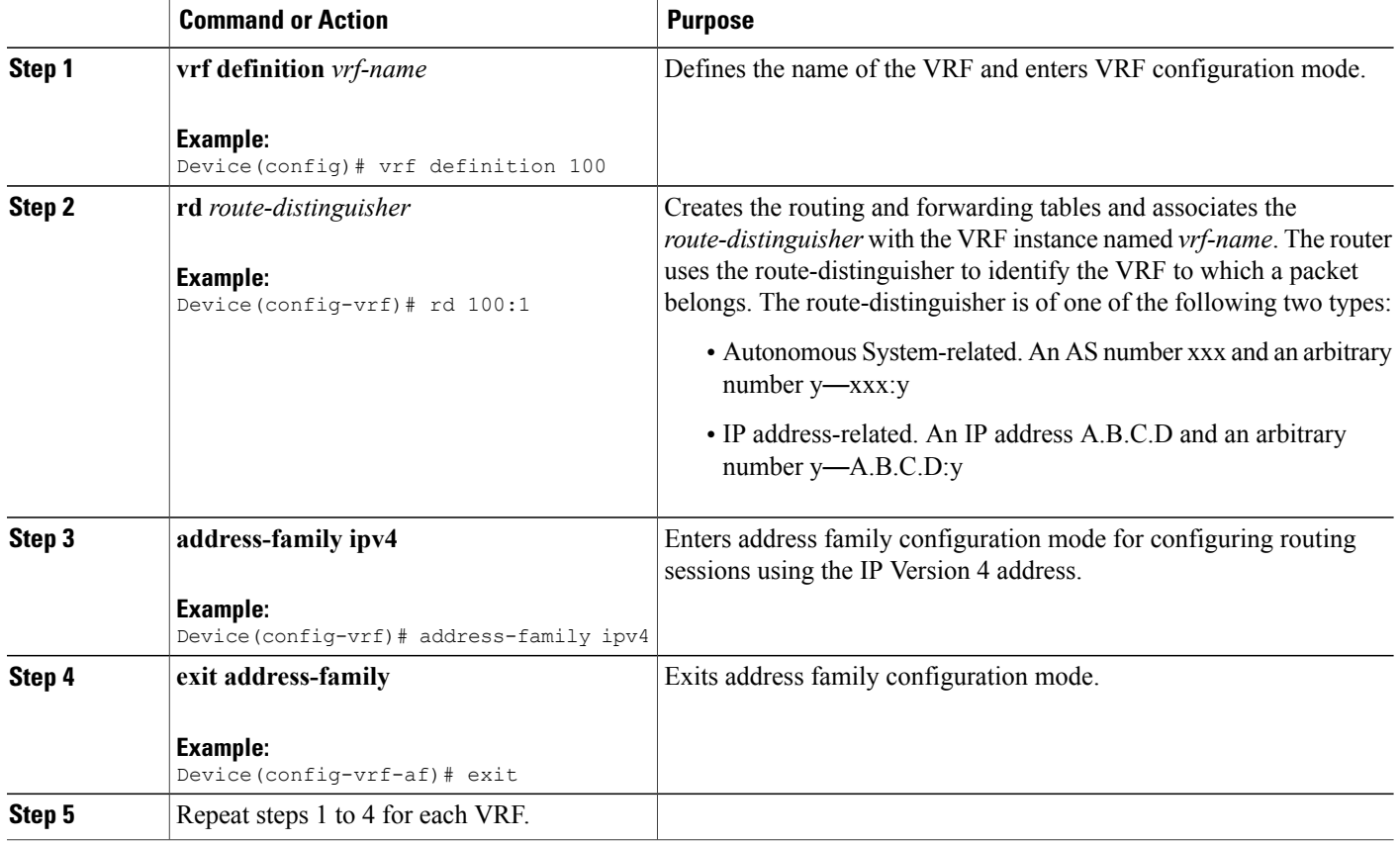

## <span id="page-9-0"></span>**How to Configure Multi-Tenancy Web Filtering and Threat Inspection**

To configure threat inspection (IPS/IDS) and web filtering for multi-tenancy (multiple tenants/VRFs), perform the following steps.

I

In this procedure, the definition of blacklist and whitelists are shown in the initial steps 1 to 5. The main configuration steps (in UTD standard engine configuration mode for multi-tenancy) are shown in step 6 onwards.

**Note** For details about threat inspection and web filtering for single-tenancy, see [Snort](snort-ips.pdf#unique_11) IPS and Web [Filtering](web-filter.pdf#unique_76).

## **Before You Begin**

Remove any existing single-tenancy UTD configuration, using the no utd engine standard command.

You must have previously configured a VRF for each tenant—see How to Configure VRFs for [Multi-Tenancy,](#page-8-0) on page 9.

## **DETAILED STEPS**

 $\mathsf I$ 

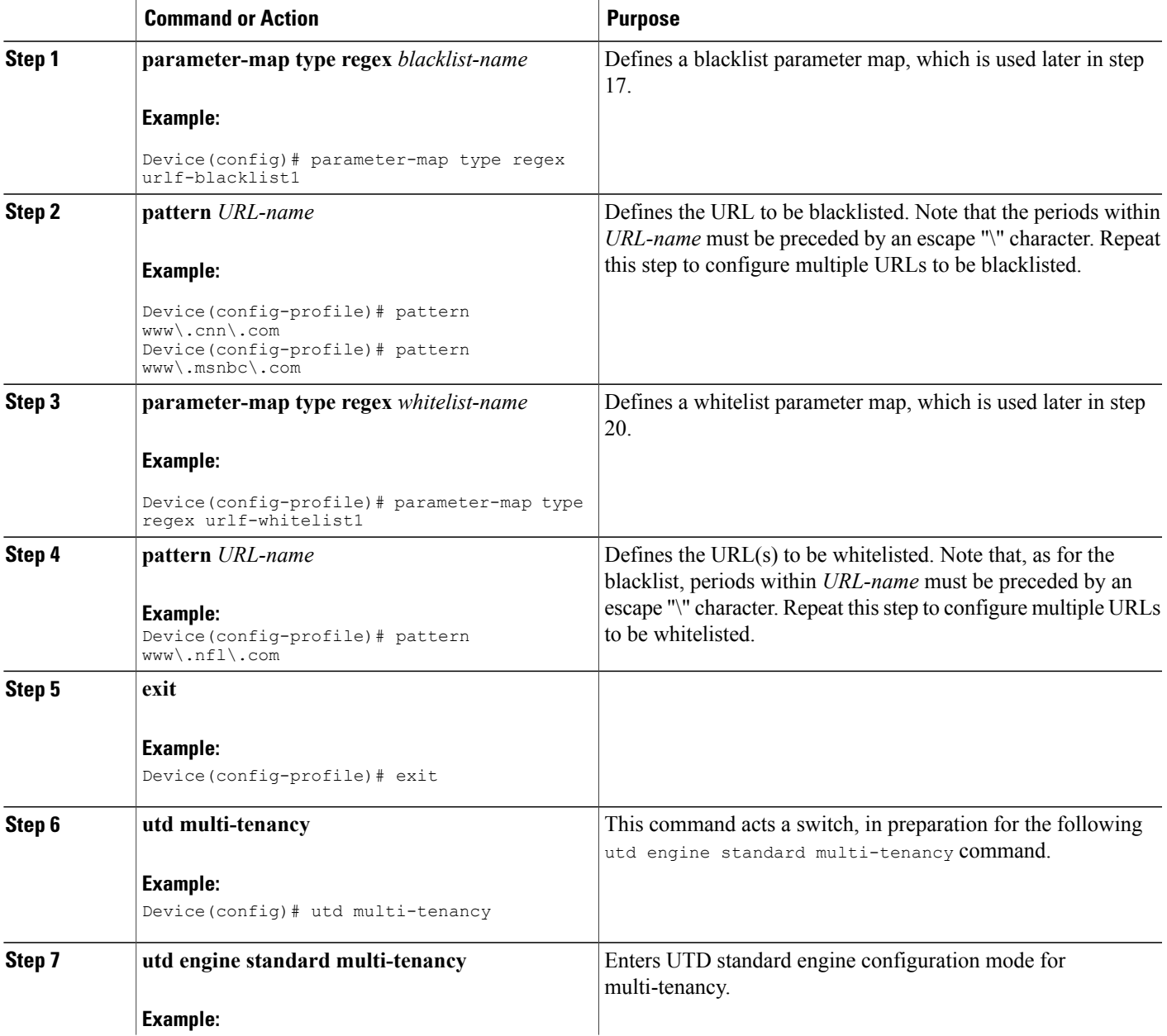

I

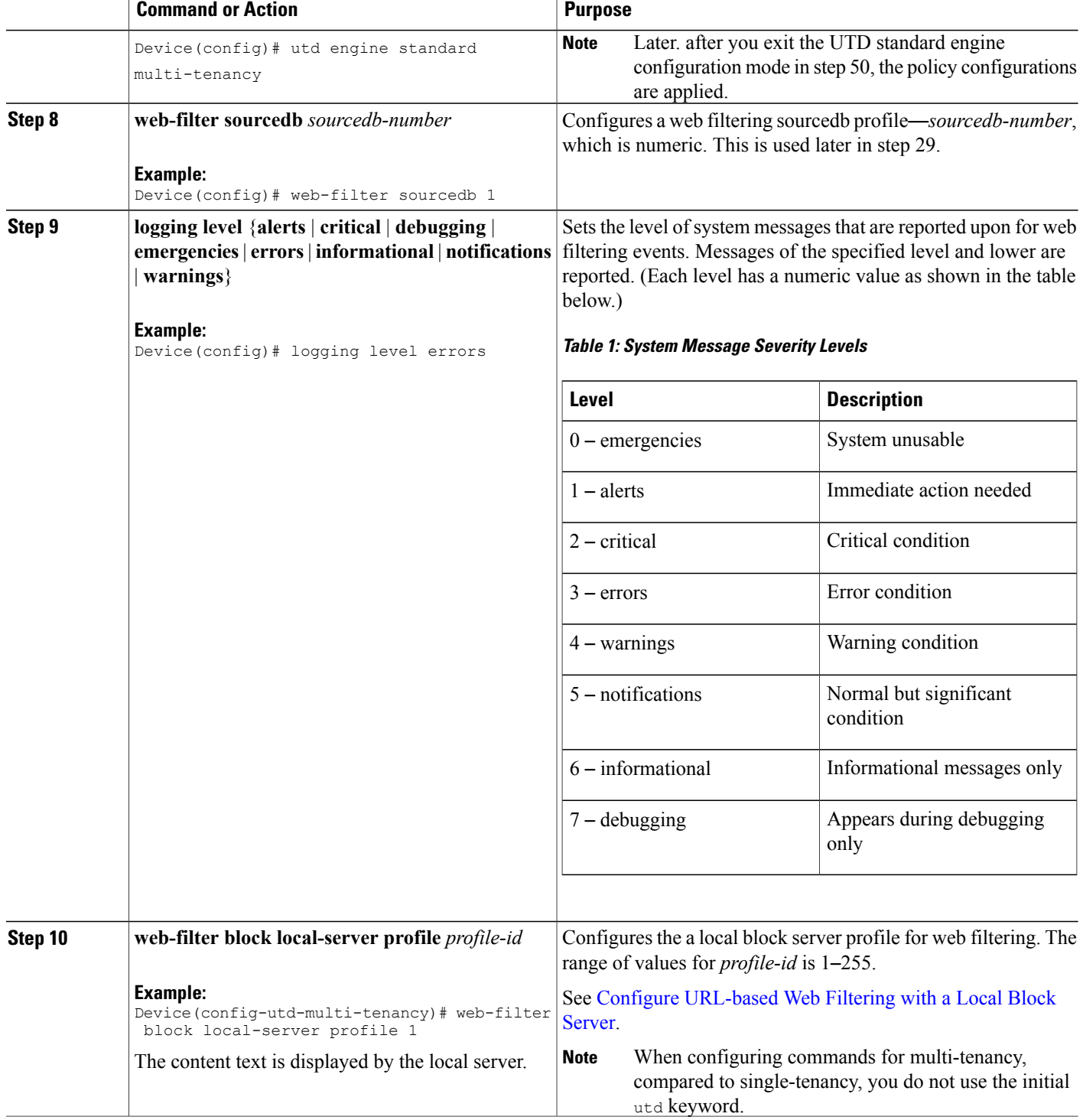

 $\mathbf I$ 

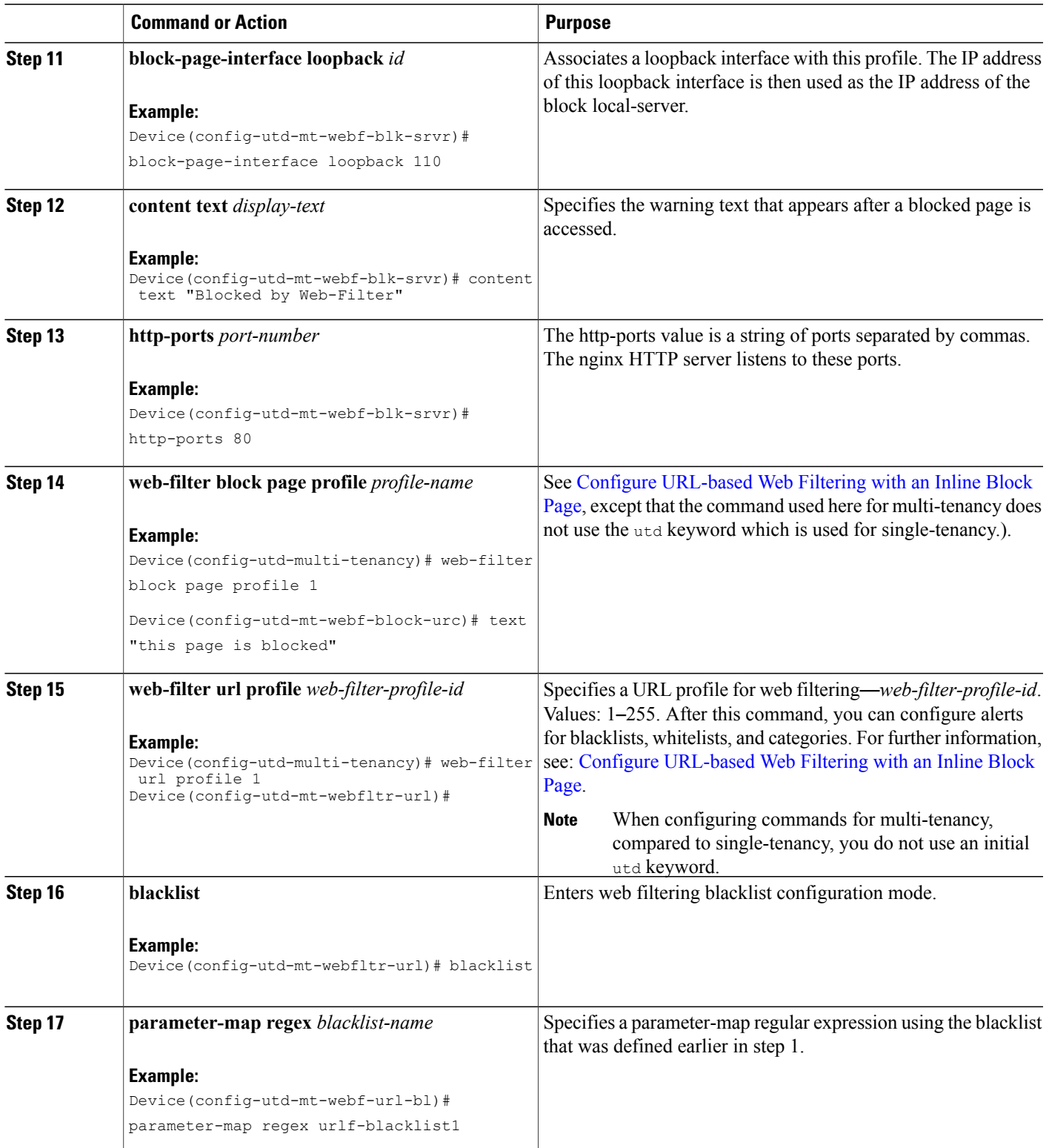

 $\mathbf{I}$ 

I

![](_page_13_Picture_429.jpeg)

 $\overline{\phantom{a}}$ 

![](_page_14_Picture_637.jpeg)

 $\mathbf{I}$ 

I

![](_page_15_Picture_543.jpeg)

 $\overline{\phantom{a}}$ 

![](_page_16_Picture_564.jpeg)

I

![](_page_17_Picture_722.jpeg)

![](_page_18_Picture_496.jpeg)

The profiles for web filtering and threat inspection (IPS) have now been applied.

## **Example Configuration**—**Multi-Tenancy for Unified Threat Defense**

This example shows a typical running configuration after configuring Multi-Tenancy for UTD for two tenants.

![](_page_18_Picture_6.jpeg)

The following example mentions parameter maps urlf-blacklist1 and urlf-whitelist1. The configuration of these parameter maps is not shown in the example. For further information on blacklist and whitelist parameter-maps, see Configure [URL-based](https://www.cisco.com/c/en/us/td/docs/ios-xml/ios/sec_data_utd/configuration/xe-16/sec-data-utd-xe-16-book/web-filter.html#id_30827) Web Filtering with an Inline Block Page.

```
utd multi-tenancy
utd engine standard multi-tenancy
 web-filter block page profile
 text "This page is blocked"
 web-filter block page profile 2
 text "This page is blocked"
 web-filter url profile 1
  alert all
 blacklist
  parameter-map regex urlf-blacklist1
  whitelist
  parameter-map regex urlf-whitelist1
  categories block
  social-network
  sports
 block page-profile 1
 log level error
 web-filter url profile 2
  alert all
 blacklist
  parameter-map regex urlf-blacklist2
  categories block
  shopping
  news-and-media
  sports
  real-estate
  motor-vehicles
 block page-profile 2
  log level error
  reputation
  block-threshold low-risk
 web-filter sourcedb 1
  logging level error
 threat-inspection whitelist profile wh101
 signature id 101
 threat-inspection profile 101
```
Π

```
threat protection
policy security
 logging level debug
whitelist profile wh101
threat-inspection profile 102
threat detection
policy security
 logging level debug
utd global
 logging host 172.27.58.211
 logging host 172.27.58.212
 logging host 172.27.56.97
 threat-inspection
 signature update server cisco username abc password ]RDCe[B\^KFI_LgQgCFeBEKWP^SWZMZMb]KKAAB
 signature update occur-at daily 0 0
web-filter
  sourcedb 1
policy pol102
 vrf vrf102
 all-interfaces
 threat-inspection profile 102
 web-filter url profile 2
policy pol101
 vrf vrf101
 all-interfaces
 threat-inspection profile 101
 web-filter url profile 1
 fail close
```
# <span id="page-19-0"></span>**Verifying Multi-Tenancy for Unified Threat Defense**

Use the following commands to verify your configuration.

### **SUMMARY STEPS**

- **1. enable**
- **2. show utd multi-tenancy**
- **3. show utd engine standard global**
- **4. show utd engine standard status**
- **5. show utd engine standard statistics**
- **6. show utd engine standard statistics daq** [ **dp** | **cp** ]
- **7. show utd engine standard statistics url-filtering**
- **8. show utd engine standard statistics url-filtering vrf name** *vrf-name*
- **9. show utd engine standard statistics internal**
- **10. show utd engine standard logging event**
- **11. show logging** | **include** CONFIG\_DOWNLOAD
- **12. show utd threat-inspection whitelist** [**profile** *profile-name*]
- **13. show utd threat-inspection profile** *profile-name*
- **14. show utd** [**policy** *profile-name*]
- **15. show utd web-filter url** [**profile** *profile-name*]
- **16. show utd web-filter block local-server** [**profile** *profile-name*]
- **17. show utd web-filter sourcedb** [**profile** *profile-name*]
- **18. show utd engine standard statistics daq dp** [**engine** *engine-num*] [**vrf** [**name** *vrf-name* |**global**]]
- **19. show utd engine standard config threat-inspection whitelist** [**profile** *profile-name* ]
- **20. show utd engine standard config web-filter url profile** *profile-name*
- **21. show utd engine standard config** [**vrf name** *vrf-name* ]
- **22. show utd engine standard config threat-inspection profile** *profile-name*
- **23. show utd engine standard threat-inspection signature update status**
- **24. show platform software qfp active feature utd config** [ **vrf**[ {**id** *vrf-id* | **name** *vrf-name*|**global** } ]
- **25. show platform software utd interfaces**
- **26. show platform hardware qfp active feature utd config** [**vrf** {**id** *vrf-id* | **name** *vrf-name*|**global** } ]
- **27. show platform hardware qfp active feature utd stats** [**clear** | **divert** | **drop** | **general** | **summary**] [**vrf** {**id** *vrf-id* | **name** *vrf-name* | **global** }] [all] [**verbose**]
- **28. show platform hardware qfp active feature utd stats summary** [**vrf name** *vrf-name* | **all**]
- **29. show platform hardware qfp active feature utd stats drop all**

## **DETAILED STEPS**

**Step 1 enable**

### **Example:**

Device# **enable** Enables privileged EXEC mode. Enter your password if prompted.

### **Step 2 show utd multi-tenancy**

Displays the current status of multi-tenancy.

**Example:** Device# **show utd multi-tenancy** Multitenancy is enabled

## **Step 3 show utd engine standard global**

Displays the global settings for utd engine standard.

#### **Example:**

Device# **show utd engine standard global** UTD Engine Standard Global: enabled Threat-inspection: enabled Web-filter: enabled Logging:

### **Step 4 show utd engine standard status**

Verify that the status of the UTD engine is Green.

#### **Example:**

![](_page_21_Picture_502.jpeg)

Overall system status: Green

Signature update status:

======================== Current signature package version: 29.0.c Last update status: Failed Last successful update time: None Last failed update time: Thu Jan 11 13:34:36 2018 PST Last failed update reason: [Errno 113] No route to host Next update scheduled at: None Current status: Idle

### **Step 5 show utd engine standard statistics**

#### **Example:**

```
Device# show utd engine standard statistics
*************Engine #1*************
```

```
===============================================================================
Memory usage summary:
Total non-mmapped bytes (arena): 80125952
Bytes in mapped regions (hblkhd): 359546880
Total allocated space (uordblks): 68314032
Total free space (fordblks): 11811920
Topmost releasable block (keepcost): 112
                     ===============================================================================
Packet I/O Totals:
Received: 49088
Analyzed: 49088 (100.000%)
Dropped: 0 ( 0.000%)
Filtered: 0 ( 0.000%)
```

```
Outstanding: 0 ( 0.000%)
Injected: 640
                 ===============================================================================
Breakdown by protocol (includes rebuilt packets):
Eth: 49394 (100.000%)
<output removed for brevity>
Total: 49394
                    ===============================================================================
Action Stats:
Alerts: 65 ( 0.132%)
```
Logged: 65 ( 0.132%) Passed: 0 ( 0.000%)

**Step 6 show utd engine standard statistics daq** [ **dp** | **cp** ] Show Snort DAQ statistics.

#### **Example:**

Device# **show utd engine standard statistics daq dp** IOS-XE DAQ Counters(Engine #1): --------------------------------- Frames received 654101 Bytes received 549106120 RX frames released 654101 Packets after vPath decap 654101 Bytes after vPath decap 516510928 Packets before vPath encap 651686 Bytes before vPath encap 514800669 Frames transmitted 651686

Bytes transmitted 544447557

<output removed for brevity>

### **Example:**

#### Device# **show utd engine standard statistics daq cp**

```
IOS-XE DAQ CP Counters(Engine #1):
------------------------------------
Packets received :16353210
Bytes received :1112018252
Packets transmitted :16353210
Bytes transmitted :1700733776
Memory allocation :16353212
Memory free :16353210
CFT API error :0
VPL API error :0
Internal error :0
External error :0
Memory error :0
Timer error :0
RX ring full 0
CFT full 0
sPath lib flow handle exhausted 0
Memory status changed to yellow :1
Memory status changed to red :0
Process restart notifications :0
```
### **Step 7 show utd engine standard statistics url-filtering**

Gives the URL statistics for all the tenants combined: the number of hits for blacklisted sites, number of hits for whitelisted sites, and the number of sites that are blocked by category block and reputation block.

#### **Example:**

Device# **show utd engine standard statistics url-filtering** UTM Preprocessor Statistics --------------------------- URL Filter Requests Sent: 902 URL Filter Response Received: 902 Blacklist Hit Count: 6 Whitelist Hit Count: 44 Reputation Lookup Count: 902 Reputation Action Block: 1 Reputation Action Pass: 74 Reputation Action Default Pass: 827 Reputation Score None: 827 Reputation Score Out of Range: 0 Category Lookup Count: 902 Category Action Block: 13 Category Action Pass: 62 Category Action Default Pass: 827 Category None: 827

**Step 8 show utd engine standard statistics url-filtering vrf name** *vrf-name*

Gives per-tenant URL statistics by using the additional parameters—**vrf name** *vrf-name* .

#### **Example:**

```
Device# show utd engine standard statistics url-filtering vrf name vrf101
UTM Preprocessor Statistics
---------------------------
URL Filter Requests Sent: 764
URL Filter Response Received: 764
Blacklist Hit Count: 3
Whitelist Hit Count: 44
Reputation Lookup Count: 764
Reputation Action Block: 0
Reputation Action Pass: 58
Reputation Action Default Pass: 706
Reputation Score None: 706
Reputation Score Out of Range: 0
Category Lookup Count: 764
Category Action Block: 5
Category Action Pass: 53
Category Action Default Pass: 706
Category None: 706
```
### **Step 9 show utd engine standard statistics internal**

#### **Example:**

Device# **show utd engine standard statistics internal** \*\*\*\*\*\*\*\*\*\*\*\*\*Engine #1\*\*\*\*\*\*\*\*\*\*\*\*\* =============================================================================== Memory usage summary: Total non-mmapped bytes (arena): 80125952 Bytes in mapped regions (hblkhd): 359546880 Total allocated space (uordblks): 68314032 Total free space (fordblks): 11811920 Topmost releasable block (keepcost): 112 =============================================================================== Packet I/O Totals: Received: 49088 Analyzed: 49088 (100.000%) Dropped: 0 ( 0.000%)

```
Filtered: 0 ( 0.000%)
Outstanding: 0 ( 0.000%)
Injected: 640
                                                           ===============================================================================
Breakdown by protocol (includes rebuilt packets):
Eth: 49394 (100.000%)
VLAN: 49394 (100.000%)
IP4: 49394 (100.000%)
Frag: 0 ( 0.000%)
ICMP: 5 ( 0.010%)
UDP: 2195 ( 4.444%)
TCP: 47194 ( 95.546%)
```
<output removed for brevity>

```
Step 10 show utd engine standard logging event
           Displays the logs which contains alerts and URLs blocked or whitelisted per VRF.
```
#### **Example:**

Device# **show utd engine standard logging event**

```
2017/08/04-16:01:49.205959 UTC [**] [Instance_ID: 1] [**] Drop [**]
UTD WebFilter Category/Reputation [**] [URL: www.cricinfo.com] ** [Category: Sports]
** [Reputation: 96] [VRF: vrf101] {TCP} 23.72.180.26:80 -> 111.0.0.254:53509
2017/08/04-16:02:12.253330 UTC [**] [Instance_ID: 1] [**] Pass [**]
UTD WebFilter Whitelist [**] [URL: www.espn.go.com/m]
[VRF: vrf101] {TCP} 111.0.0.254:53511 -> 199.181.133.61:80
```
### **Step 11 show logging** | **include** CONFIG\_DOWNLOAD

(Optional) Shows log messages that confirm whether policy configurations have been applied. Look for messages such as the following:

..UTD MT configuration download has started

..UTD MT configuration download has completed

The message download has completed shows that the policy configurations have been applied.

#### **Example:**

#### show# **logging | include CONFIG\_DOWNLOAD**

Aug 23 11:34:21.250 PDT: %IOSXE UTD-4-MT CONFIG DOWNLOAD: UTD MT configuration download has started Aug 23 11:54:18.496 PDT: %IOSXE UTD-4-MT CONFIG DOWNLOAD: UTD MT configuration download has completed

**Step 12 show utd threat-inspection whitelist** [**profile** *profile-name*]

Displays all whitelist profiles or a specific whitelist profile.

#### **Example:**

```
Device# show utd threat-inspection whitelist
Whitelist Profile: wh101
Signature ID: 101
```
#### **Example:**

Device# **show utd threat-inspection whitelist profile wh101** Whitelist Profile: wh101 Signature ID: 101

**Step 13 show utd threat-inspection profile** *profile-name*

Displays the details of a threat-inspection profile specified by the *profile-name*.

#### **Example:**

```
Device# show utd threat-inspection profile 101
Threat-inspection Profile: 101
Operational Mode: Intrusion Protection
Operational Policy: Security
Logging Level: debug
Whitelist Profile: wh101
```
**Step 14 show utd** [**policy** *profile-name*] Displays all UTD policies or a specific UTD policy.

#### **Example:**

```
Device# show utd policy pol101
Policy name: pol101
VRF name: vrf101, VRF ID: 1
Global Inspection (across above VRFs): Enabled
Threat-inspection profile: 101
Web-filter URL profile: 1
Fail Policy: Fail-open
```
**Step 15 show utd web-filter url** [**profile** *profile-name*] Displays all URL profiles or a specific profile.

#### **Example:**

```
Device# show utd web-filter url profile 1
URL Profile: 1
Alert: all
Blacklist Parameter Map Regex: urlf-blacklist1
Whitelist Parameter Map Regex: urlf-whitelist1
Block Categories:
dating
sports
Block Page Profile 1
Log level error
reputation block-threshold high-risk
```
**Step 16 show utd web-filter block local-server** [**profile** *profile-name*] Displays all block page profiles or a specific block page profile.

#### **Example:**

```
Device# show utd web-filter block local-server profile 2
Block Local Server Profile: 2
Content text: "Blocked by Web-Filter"
HTTP ports: 80
```
**Step 17 show utd web-filter sourcedb** [**profile** *profile-name*] Displays all sourcedb profiles or a specific sourcedb profile.

#### **Example:**

Device# **show utd web-filter sourcedb** SourceDB Profile: 1 database update server interval hour 0 minute 0 Fail open Log level: error

Proxy host port 0

```
SourceDB Profile: 2
database update server interval hour 0 minute 0
Fail open
Log level: error
Proxy host port 0
```
#### **Example:**

```
Device# show utd web-filter sourcedb profile 1
SourceDB Profile: 1
database update server interval hour 0 minute 0
Fail open
Log level: error
Proxy host port 0
```
**Step 18 show utd engine standard statistics daq dp** [**engine** *engine-num*] [**vrf** [**name** *vrf-name* |**global**]] Displays serviceplane data acquistion (DAQ) statistics for all VRFs or a specific VRF.

### **Example:**

```
The following example shows the serviceplane data acquisition statistics for VRF vrf101.
Device# show utd engine standard statistics daq dp vrf name vrf101
IOS-XE DAQ Counters(Engine #1):
            ---------------------------------
Frames received 374509
Bytes received 303136342
RX frames released 374509
Packets after vPath decap 374509
Bytes after vPath decap 284405526
Packets before vPath encap 372883
Bytes before vPath encap 283234522
Frames transmitted 372883
Bytes transmitted 300202270
Memory allocation 781856
Memory free 749636
Memory free via timer 29420
Merged packet buffer allocation 0
Merged packet buffer free 0
VPL buffer allocation 0
VPL buffer free 0
VPL buffer expand 0
VPL buffer merge 0
VPL buffer split 0
VPL packet incomplete 0
VPL API error 0
CFT API error 0
Internal error 52
External error 0
Memory error 0
Timer error 0
Kernel frames received 373590
Kernel frames dropped 0
FO cached via timer 0
Cached fo used 0
Cached fo freed 0
FO not found 0
CFT full packets 0
```
**Step 19 show utd engine standard config threat-inspection whitelist** [**profile** *profile-name* ]

Displays the details of a threat-inspection whitelist profile stored in container.

#### **Example:**

Entries: 1

```
Device# show utd engine standard config threat-inspection whitelist
UTD Engine Standard Configuration:
UTD threat-inspection whitelist profile table entries:
Whitelist profile: wh101
```
**Step 20 show utd engine standard config web-filter url profile** *profile-name* Displays the details of the web-filter profile stored in the container.

#### **Example:**

```
Device# show utd engine standard config web-filter url profile 1
UTD Engine Standard Configuration:
```

```
UTD web-filter profile table entries
Web-filter URL profile: 1
Whitelist:
www.espn.com
www.nbcsports.com
www.nfl.com
Blacklist:
www.cnn.com
Categories Action: Block
Categories:
Social Network
Sports
Block Profile: 1
Redirect URL: http://172.27.56.97/vrf101.html
Reputation Block Threshold: High risk
Alerts Enabled: Whitelist, Blacklist, Categories, Reputation
Debug level: Error
Conditional debug level: Error
```
**Step 21 show utd engine standard config** [**vrf name** *vrf-name* ] Displays the details of the UTD policy, threat-inspection profile and web-filter profile associated with a particular VRF.

#### **Example:**

```
Device# show utd engine standard config vrf name vrf101
UTD Engine Standard Configuration:
```
UTD VRF table entries: VRF: vrf101 (1) Policy: pol101 Threat Profile: 101 Webfilter Profile: 1

**Step 22 show utd engine standard config threat-inspection profile** *profile-name* Displays the details of a specific threat-inspection profile.

#### **Example:**

```
Device# show utd engine standard config threat-inspection profile 101
UTD Engine Standard Configuration:
UTD threat-inspection profile table entries:
```

```
Threat profile: 101
Mode: Intrusion Prevention
Policy: Security
```
Logging level: Debug Whitelist profile: wh101 Description:

Displays the details of a threat-inspection profile stored in the container.

### **Step 23 show utd engine standard threat-inspection signature update status**

Shows the output of the current signature package version, previous signature package version, and last status update.

#### **Example:**

```
Device# show utd engine standard threat-inspection signature update status
Current signature package version: 29.0.c
Current signature package name: default
Previous signature package version: None
---------------------------------------
Last update status: Failed
                          ---------------------------------------
Last successful update time: None
Last successful update method: None
Last successful update server: None
Last successful update speed: None
---------------------------------------
Last failed update time: Thu Jan 11 13:34:36 2018 PST
Last failed update method: Manual
Last failed update server: http://172.27.57.252/UTD-STD-SIGNATURE-2983-1-S.pkg
Last failed update reason: [Errno 113] No route to host
---------------------------------------
Last attempted update time: Thu Jan 11 13:34:36 2018 PST
Last attempted update method: Manual
Last attempted update server: http://172.27.57.252/UTD-STD-SIGNATURE-2983-1-S.pkg
---------------------------------------
Total num of updates successful: 0
Num of attempts successful: 0
Num of attempts failed: 1
Total num of attempts: 1
---------------------------------------
Next update scheduled at: None
        ---------------------------------------
Current status: Idle
```
**Step 24 show platform software qfp active feature utd config** [ **vrf**[ {**id** *vrf-id* | **name** *vrf-name*|**global** } ] Shows the service node statistics. The VRF information can only be shown in the case of multi-tenancy. Displays the data plane UTD configuration. In the following example the security context information is highlighted.

#### **Example:**

```
Device# Global configuration
 NAT64: disabled
  SN threads: 12
 CFT inst id 0 feat id 0 fo id 0 chunk id 4
 Context Id: 0, Name: Base Security Ctx
  Ctx Flags: (0xf0000)
       Engine: Standard
       SN Redirect Mode : Fail-close, Divert
       Threat-inspection: Enabled, Mode: IPS
       Domain Filtering : Not Enabled
       URL Filtering : Not Enabled
  SN Health: Green
```
### **Step 25 show platform software utd interfaces**

#### **Example:**

Device# **show platform software utd interfaces**

UTD interfaces All dataplane interfaces

**Step 26 show platform hardware qfp active feature utd config** [**vrf** {**id** *vrf-id* | **name** *vrf-name*|**global** } ] Show UTD datapath configuration and status.

#### **Example:**

```
Device# show platform hardware qfp active feature utd config vrf name vrf101
Global configuration
  NAT64: disabled
  Drop pkts: disabled
 Multi-tenancy: enabled
  Data plane initialized: yes
  SN threads: 12
  CFT inst id 0 feat id 1 fo id 1 chunk id 8
  SN Health: Green
```
**Step 27** show platform hardware qfp active feature utd stats [clear | divert | drop | general | summary] [vrf {id *vrf-id* | **name** *vrf-name* | **global** }] [all] [**verbose**]

Displays dataplane UTD statistics, including counts of zeros

clear—Clear Statistics

divert—Display AppNav Redirect Statistics

drop—Display Drop Statistics

general—Display General Statistics

summary—Display Summary Statistics

verbose—Display Verbose Statistics

vrf Display per VRF stats—The VRF information can only be entered if multi-tenancy is enabled.

id—display stats associated with the VRF id

name—display stats associated with the VRF with the provided name

global—display the stats associated with the global VRF (i.e vrf-id 0)

#### **Example:**

Device# **show platform hardware qfp active feature utd stats**

```
Summary Statistics:
TCP Connections Created 29893
UDP Connections Created 24402
ICMP Connections Created 796
Pkts dropped pkt 258
byt 66365
Pkts entered policy feature pkt 715602
byt 562095214
Pkts entered divert feature pkt 662014
byt 516226302
Pkts slow path pkt 55091
byt 4347864
Pkts Diverted pkt 662014
byt 516226302
Pkts Re-injected pkt 659094
byt 514305557
Would-Drop Statistics:
```

```
Service Node flagged flow for dropping 258
General Statistics:
Non Diverted Pkts to/from divert interface 1022186
Inspection skipped - UTD policy not applicable 1081563
<output removed for brevity>
```
### **Example:**

```
Step 28 show platform hardware qfp active feature utd stats summary [vrf name vrf-name | all]
           Displays information about all VRFs or a specific VRF, taken from the summary option of the show platform hardware
           qfp active feature utd stats command.
```
#### **Example:**

```
Device# show platform hardware qfp active feature utd stats vrf name vrf101
Security Context: Id:1 Name: 1 : vrf101
Summary Statistics:
TCP Connections Created 18428
UDP Connections Created 13737
ICMP Connections Created 503
Pkts dropped pkt 258
byt 66365
Pkts entered policy feature pkt 407148
byt 296496913
Pkts entered divert feature pkt 383176
byt 283158966
Pkts slow path pkt 32668
byt 2571632
Pkts Diverted pkt 383176
byt 283158966
Pkts Re-injected pkt 381016
byt 281761395
```
<output removed for brevity>

```
Step 29 show platform hardware qfp active feature utd stats drop all
```
Displays information from all the VRFs taken from the drop option of the **show platform** command.

#### **Example:**

```
Device# show platform hardware qfp active feature utd stats drop all
```
![](_page_30_Picture_643.jpeg)

![](_page_31_Picture_539.jpeg)

# <span id="page-31-0"></span>**Troubleshooting Multi-Tenancy for Unified Threat Defense**

## **Traffic is not Diverted**

**Problem** Traffic is not diverted.

**Possible Cause** Vitual-service may not be activated.

**Solution** Check whether the virtual-service is activated by using the **show virtual-service list** command. The following is sample output from the command: Device# **show virtual-service list**

```
Virtual Service List:
```
Name Status Package Name ----------------------------------------------------------------------------- snort Activated utdsnort.1\_0\_1\_SV2982\_XE\_16\_3.20160701\_131509.ova

**Possible Cause** Unified threat defense (UTD) may not be enabled for specified interface or interfaces.

**Solution** Use the **show platform software utd global** command to verify if UTD is enabled for the interface: Device# **show platform software utd global**

```
UTD Global state
                         : Standard<br>: Disabled
Global Inspection<br>Operational Mode
                         : Intrusion Prevention<br>: Fail-open
Fail Policy
Container techonlogy : LXC
Redirect interface : VirtualPortGroup1
UTD interfaces
GigabitEthernet0/0/0
```
**Possible Cause** The service node may not be working properly.

**Solution** Use the **show platform hardware qfp active feature utd config** command to verify if the health of the service node is green:

Device# **show platform hardware qfp active feature utd config**

```
Global configuration
NAT64: disabled
SN threads: 12
CFT inst_id 0 feat id 0 fo id 0 chunk id 4
Context Id: 0, Name: Base Security Ctx
Ctx Flags: (0x60000)
Engine: Standard
SN Redirect Mode : Fail-open, Divert
Threat-inspection: Enabled, Mode: IDS
Domain Filtering : Not Enabled
URL Filtering : Not Enabled
SN Health: Green
```
**Solution** Alternatively, in the case of multi-tenancy, you can use the **show platform hardware qfp active feature utd config vrf name** *vrf-name* command to verify if the health of the service node, for a specific VRF, is green:

```
Device# show platform hardware qfp active feature utd config vrf name vrf102
Global configuration
 NAT64: disabled
 Drop pkts: disabled
 Multi-tenancy: enabled
  Data plane initialized: yes
  SN threads: 12
 CFT inst_id 0 feat id 0 fo id 0 chunk id 4
  SN Health: Green
```
**Possible Cause** The Snort process may not be activated.

**Solution** Use the **show virtual-service detail** command to verify if the Snort process is up and running: Device# **show virtual-service detail**

```
Virtual service UTDIPS detail
                      : Activated
  Owner : IOSd
  Package information
    Name : utdsnort.1_0_1_SV2982_XE_16_3.20160701_131509.ova<br>Path : bootflash:7utdsnort.1_0_1_SV2982_XE_16_3.20160701
                       : bootflash:\frac{7}{u}tdsnort.1\frac{1}{u} 5\frac{3}{v}2982 XE 16\frac{3}{3}.20160701 131509.ova
    Application<br>Name
                        : UTD-Snort-Feature
      Installed version : 1.0.1_SV2982_XE_16_3
      Description : Unified Threat Defense
    Signing<br>Key type
                        : Cisco development key
      Method : SHA-1
    Licensing
      Name : Not Available<br>Version : Not Available
                        : Not Available
  Detailed guest status
----------------------------------------------------------------------
                                 Uptime
----------------------------------------------------------------------
                     UP 0Y 0W 0D 0: 0:35 1
logger UP 0Y 0W 0D 0: 0: 4 0<br>snort 1 UP 0Y 0W 0D 0: 0: 4 0
snort_1 UP 0Y 0W 0D 0: 0: 4 0
Network stats:
eth0: RX packets:43, TX packets:6
eth1: RX packets:8, TX packets:6
Coredump file(s): lost+found
  Activated profile name: None
```

```
Resource reservation
    Disk : 736 MB<br>Memory : 1024 M
    Memory : 1024 MB<br>CPU : 25% sys
                           : 25% system CPU
  Attached devices
    Type Name Alias
    ---------------------------------------------
    \begin{tabular}{llll} & \multicolumn{1}{l}{{\tt NIC}} & & \multicolumn{1}{l}{{\tt i}eobc} \\ & & \multicolumn{1}{l}{{\tt NIC}} & & \multicolumn{1}{l}{\tt i}eobc \\ & & \multicolumn{1}{l}{\tt MIC} & & \multicolumn{1}{l}{\tt dp} & \multicolumn{1}{l}{\tt D} & & \multicolumn{1}{l}{\tt net2} \end{tabular}NIC dp 1\overline{0} net2
     NIC dp 1 1 net3
    NIC \begin{array}{ccc}\nm\text{gmt} & -1 & \text{mgm} \\
\text{Disk} & \text{rootfs}\n\end{array}Disk rootfs<br>Disk 7opt/var
                       7opt/var
    Disk /opt/var/c
    Serial/shell serial0<br>Serial/aux serial1
    Serial/aux<br>Serial/Syslog
     Serial/Syslog serial2
     Serial/Trace serial3
     Watchdog watchdog-2
  Network interfaces
                               Attached to interface
     ------------------------------------------------------
    --------------<br>54:0E:00:0B:0C:02 ieobc_1<br>A4:4C:11:9E:13:8D Virtual!
    A4:4C:11:9E:13:8D VirtualPortGroup0
                            A4: Cuarron CGroup0<br>VirtualPortGroup1
    A4:4C:11:9E:13:8B mgmt_1
  Guest interface
  ---
  Interface: eth2
  ip address: 48.0.0.2/24
Interface: eth1
  ip address: 47.0.0.2/24
  ---
  Guest routes
  - - -Address/Mask Next Hop Intf.
-------------------------------------------------------------------------------
                                          48.0.0.10.0.0.0/0 47.0.0.1 eth1
  --Resource admission (without profile) : passed
    Disk space : 710MB<br>Memory : 1024MB
    Memory<br>CPU
     CPU : 25% system CPU
     VCPUs : Not specified
```
**Possible Cause** The AppNav tunnel may not be activated.

**Solution** Use the **show service-insertion type utd service-node-group** and **show service-insertion type utd service-context** commands to verify if the AppNav tunnel is activated.

**Solution** The following is sample output from the **show service-insertion type utd service-node-group** command:

Device# **show service-insertion type utd service-node-group**

Service Node Group name : utd\_sng\_1 Service Context : utd/1 Member Service Node count : 1

Service Node (SN) : 30.30.30.2 Auto discovered : No SN belongs to SNG : utd sng 1 Current status of SN : Alive Time current status was reached : Tue Jul 26 11:57:48 2016 Cluster protocol VPATH version : 1 Cluster protocol incarnation number : 1 Cluster protocol last sent sequence number : 1469514497 Cluster protocol last received sequence number: 1464 Cluster protocol last received ack number : 1469514496

**Solution** The following is sample output from the **show service-insertion type utd service-context** command: Device# **show service-insertion type utd service-context**

```
Service Context : utd/1
Cluster protocol VPATH version : 1
Time service context was enabled : Tue Jul 26 11:57:47 2016
Current FSM state : Operational
Time FSM entered current state : Tue Jul 26 11:57:58 2016
Last FSM state : Converging
Time FSM entered last state : Tue Jul 26 11:57:47 2016
Cluster operational state : Operational
Stable AppNav controller View:
30.30.30.1
Stable SN View:
30.30.30.2
Current AppNav Controller View:
30.30.30.1
Current SN View:
```
30.30.30.2

**Possible Cause** Check data plane UTD statistics for the status of the traffic. If the traffic is not diverted, the number of packets diverted and rejected will be zero. If the numbers are nonzero, then traffic diversion is happening, and the Snort sensor is resending packets back to the dataplane.

**Solution** Use the **show platform hardware qfp active feature utd stats** command to verify the status of the traffic.

Device# **show platform hardware qfp active feature utd stats**

![](_page_34_Picture_662.jpeg)

**Solution** Alternatively, in the case of multi-tenancy, you can use the **show platform hardware qfp active feature utd stats vrf name** *vrf-name* command to verify the status of the traffic, for a specific VRF. Device# **show platform hardware qfp active feature utd stats vrf name vrf 101**

![](_page_35_Picture_641.jpeg)

Security Context: Id:1 Name: 1 : vrf101

**Signature Update is not Working**

**Problem** Signature update from Cisco Borderless Software Distribution (BSD) server is not working.

**Possible Cause** Signature update may have failed due to various reasons. Check for the reason for the last failure to update the signatures.

**Solution** Use the **show utd engine standard threat-inspection signature update status command to display** the reason for the last failure to update the signatures:

```
Device# show utd engine standard threat-inspection signature update status
```

```
Current signature package version: 29.0.c
Current signature package name: default
Previous signature package version: None
---------------------------------------
Last update status: Failed
                           ---------------------------------------
Last successful update time: None
Last successful update method: None
Last successful update server: None
Last successful update speed: None
---------------------------------------
Last failed update time: Thu Jan 11 13:34:36 2018 PST
Last failed update method: Manual
Last failed update server: http://172.27.57.252/UTD-STD-SIGNATURE-2983-1-S.pkg
Last failed update reason: [Errno 113] No route to host
---------------------------------------
Last attempted update time: Thu Jan 11 13:34:36 2018 PST
Last attempted update method: Manual
Last attempted update server: http://172.27.57.252/UTD-STD-SIGNATURE-2983-1-S.pkg
                  ---------------------------------------
Total num of updates successful: 0
Num of attempts successful: 0
```

```
Num of attempts failed: 1
Total num of attempts: 1
---------------------------------------
Next update scheduled at: None
---------------------------------------
Current status: Idle
```
**Possible Cause** Domain Name System (DNS) is not configured correctly.

**Solution** Use the **show running-config** | **i name-server** command to display the name server details: Device# **show run | i name-server**

ip name-server 10.104.49.223

**Possible Cause** System error—Failed to process the username and password combination. **Solution** Ensure that you have provided the correct credentials for signature package download.

## **Signature Update from the Local Server is not Working**

**Problem** Signature update from the local server not working.

**Possible Cause** Last failure Reason: Invalid scheme—only HTTP/HTTPS supported. **Solution** Ensure that you have provided the HTTP or secure HTTP (HTTPS) as the local download method.

**Possible Cause** Last failure Reason: Name or service not known.

**Solution** Ensure that the hostname or IP address provided for the local server is correct.

**Possible Cause** Last failure Reason: Credentials not supplied. **Solution** Ensure that you have provided the credentials for local HTTP/HTTPS server.

**Possible Cause** Last failure Reason: File not found.

**Solution** Ensure that the signature file name or URL that you have provided is correct.

**Possible Cause** Last failure Reason: Download corrupted.

#### **Solution**

- Verify whether the retry signature update is corrupted as the previous signature download.
- Ensure that the correct signature package is available.

## **Logging to IOSd Syslog is not Working**

**Problem** Logging to IOSd syslog is not working.

**Possible Cause** Logging to syslog may not be configured in the unified threat defense (UTD) configuration.

**Solution** Use the **show utd engine standard config** command to display the UTD configuration and to ensure that logging to syslog is configured.

Device# **show utd engine standard config**

```
UTD Engine Standard Configutation:
 Operation Mode : Intrusion Prevention
  Policy : Security
Signature Update:
 Server : cisco
 User Name : ccouser
  Password : YEX^SH\fhdOeEGaOBIQAIcOVLgaVGf
 Occurs-at : weekly ; Days:0 ; Hour: 23; Minute: 50
Logging:
 Server : IOS Syslog; 10.104.49.223
 Level : debug
Whitelist Signature IDs:
 28878
```
**Solution** Use the following **show utd engine standard logging events** command to display the event logs for the UTD engine.

Device# **show utd engine standard logging events**

```
2016/06/13-14:32:09.524475 IST [**] [Instance_ID: 1] [**] Drop [**] [1:30561:1]
BLACKLIST DNS request for known malware domain domai.ddns2.biz
Win.Trojan.Beebone [**] [Classification: A Network Trojan was Detected]
[Priority: 1] [VRF_ID: 2] {UDP} 11.1.1.10:58016 -> 21.1.1.10:53
2016/06/13-14:32:21.524988 IST [**] [Instance_ID: 1] [**] Drop [**] [1:30561:1]
BLACKLIST DNS request for known malware domain domai.ddns2.biz -
Win.Trojan.Beebone [**] [Classification: A Network Trojan was Detected] [Priority: 1]
[VRF_ID: 2] {UDP} a000:0:0:0:0:0:0:10:59964 -> b000:0:0:0:0:0:0:10:53
```
## **Logging to an External Server is not Working**

**Problem** Logging to an external server is not working.

**Possible Cause** Syslog may not be running on the external server.

**Solution** Verify whether syslog server is running on the external server. Configure the following command on the external server to view its status: **ps -eaf | grep syslog**

root 2073 1 0 Apr12 ? 00:00:02 syslogd -r -m

**Possible Cause** Connectivity between unified threat defense (UTD) Linux Container (LXC) and external server may be lost.

**Solution** Verify the connectivity from the management interface to the external syslog server.

## **UTD Conditional Debugging**

Г

Conditional debugging is supported by multi-tenancy for Unified Threat Defense. For further details about how to configure conditional debugging, see:

[http://www.cisco.com/c/en/us/td/docs/routers/asr1000/troubleshooting/guide/](http://www.cisco.com/c/en/us/td/docs/routers/asr1000/troubleshooting/guide/Tblshooting-xe-3s-asr-1000-book.html#task_AC969BB06B414DCBBDEF7ADD29EF8131) [Tblshooting-xe-3s-asr-1000-book.html#task\\_AC969BB06B414DCBBDEF7ADD29EF8131](http://www.cisco.com/c/en/us/td/docs/routers/asr1000/troubleshooting/guide/Tblshooting-xe-3s-asr-1000-book.html#task_AC969BB06B414DCBBDEF7ADD29EF8131)

 $\mathbf I$